# **MEDIABASE**

# **MEDIABASE BROWSER SETTINGS**

www.mediabase.com and www.musicinfosystems.com make use of "cookies" to provide users with the ability to log on to the sites, to save settings and customize their browsing experience. Since most browser installations disable "cookies" by default, it is important that you manually enable them. A simple, one-time browser setting adjustment will resolve this issue**. PLEASE DO THIS ONE-TIME ADJUSTMENT BEFORE LOGGING ON TO MEDIABASE**! Here's how:

# **For Internet Explorer:**

- Go to *Tools*
- Select *Internet Options* on the menu
- Select the *Privacy* tab and hit the *Advanced* button
- Check the box that says *Override Automatic Cookie Handling*
- Check the box that says *Always Allow Session Cookies*
- Please make sure that both *First-Party Cookies* and *Third-Party Cookies* are set to *Accept*
- Click *OK* to save the settings and close the dialog boxes

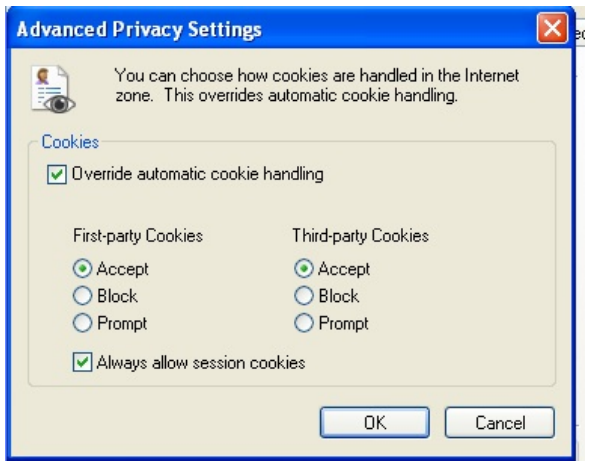

# **For Firefox:**

- Go to *Tools* (or *Firefox* menu if using a Mac)
- Select *Options* (or *Preferences* if using a Mac) on the menu
- Select the *Privacy* tab
- (On Mac) Next to the *Firefox Will:* change the drop down menu to *Use Custom Settings For History*
- Check the box that says *Accept cookies from sites*
- Check the box that says *Accept third-party cookies*
- *Keep until:* dropdown box should say *they expire*

• Click "OK" to save the settings and close the dialog box (or close box if using a Mac)

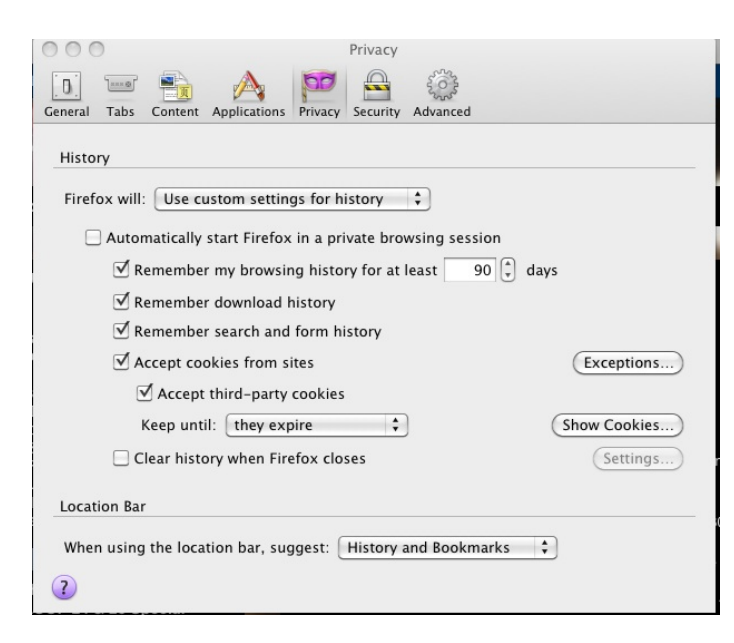

# **For Safari:**

Version 12.0

- Click on Safari at the top, then select Preferences
- In the Preferences tab select Privacy
- Ensure the *Prevent Cross-Site Tracking* & *Block All Cookies* box are *Unchecked*

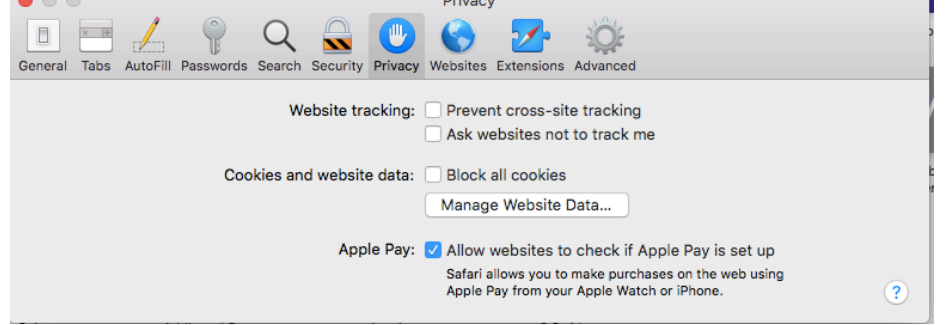

• Then click on the *Websites* tab

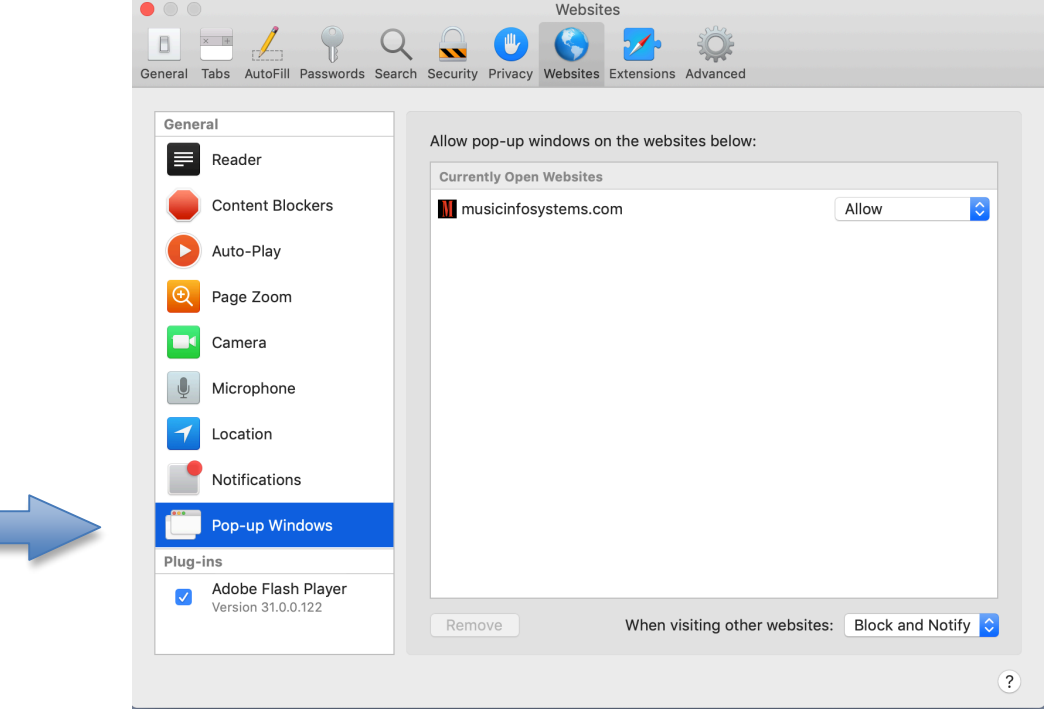

- Click on the "Pop-Up Windows" and then select "Allow" from the drop-down menu next to Musicinfosystems.com
- Continued below

• Then click on the Adobe Flash Player on in the Plug-Ins and then select "Allow" from the dropdown menu next to Musicinfosystems.com

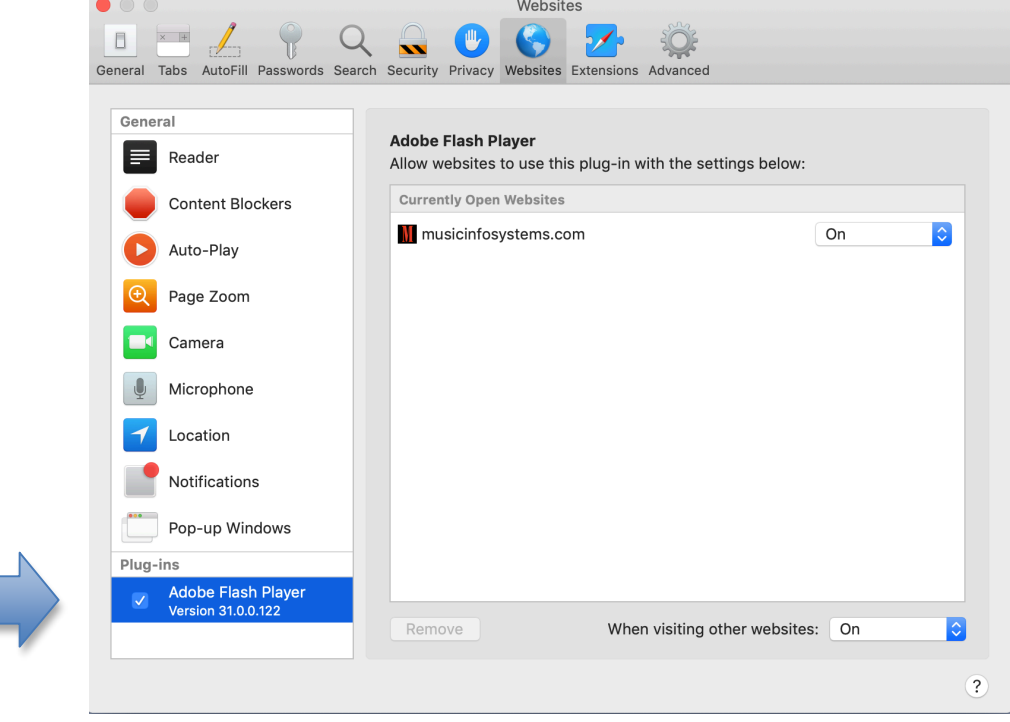

#### *OSX 10.11*

- Click on Safari at the top, then select Preferences
- In the Preferences tab select Privacy
- In *Privacy* tab *Always Allow* section should be checked

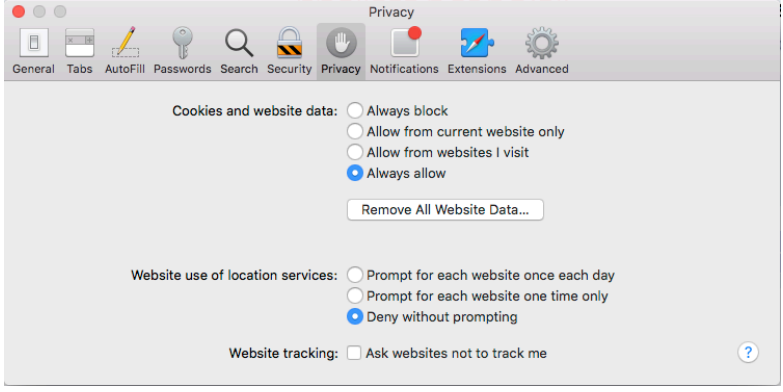

#### *OSX 10.10 (or older)*

- Click on Safari at the top, then select Preferences
- In the Preferences tab select Privacy
- In *Privacy* tab *Block Cookies* section "Never" should be checked
- Close the dialog box

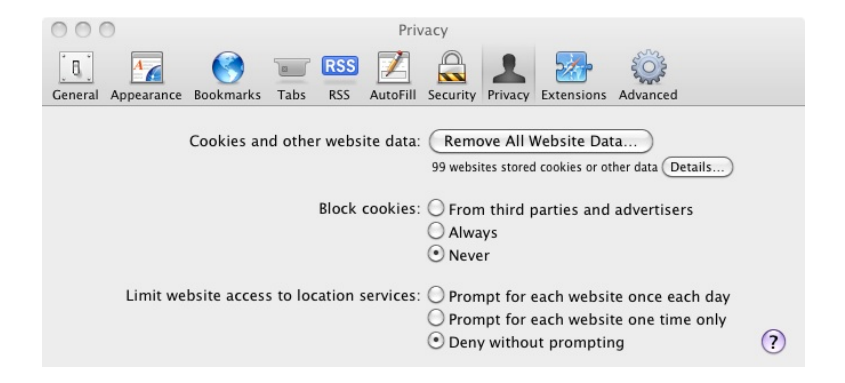

# **SAFARI ON IPAD OR IPHONE**

#### **For iOS 13**

- To access the site settings are the same as below for iOS 12
- To access **Addboard** on V1.0 in Safari at the MIS homepage tap and hold the Addboard button until the side window opens with the options to "Open in new tab" or "Open in new window". Select "Open in new tab" and the Addboard should open up in a new separate tab in your Safari browser (see picture below)

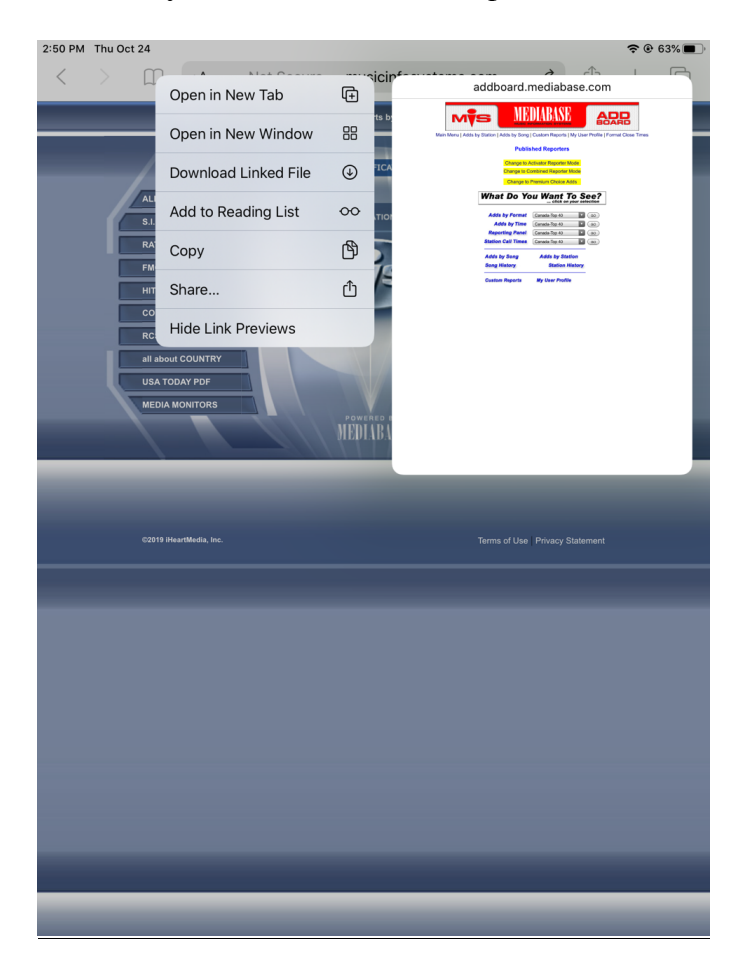

# **For iOS 11.2.1 & 12**

• Go to settings / safari / ensure that "Prevent Cross-Site Tracking" & "Block All Cookies" are turned off (not showing green) as below.

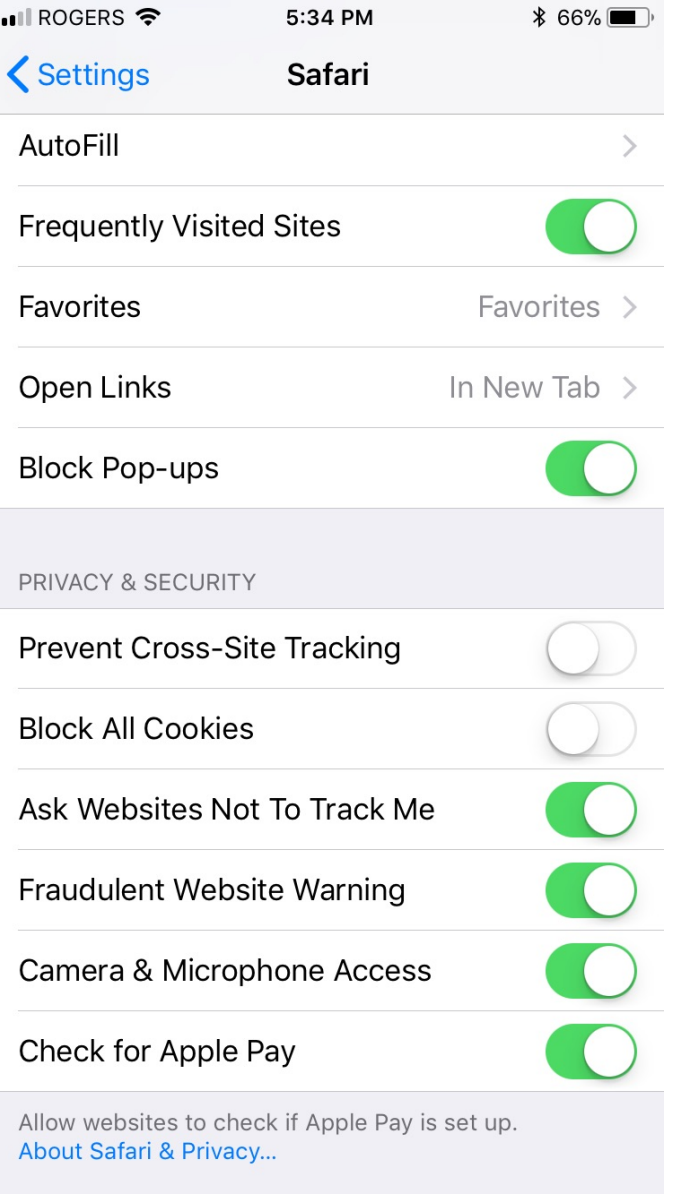

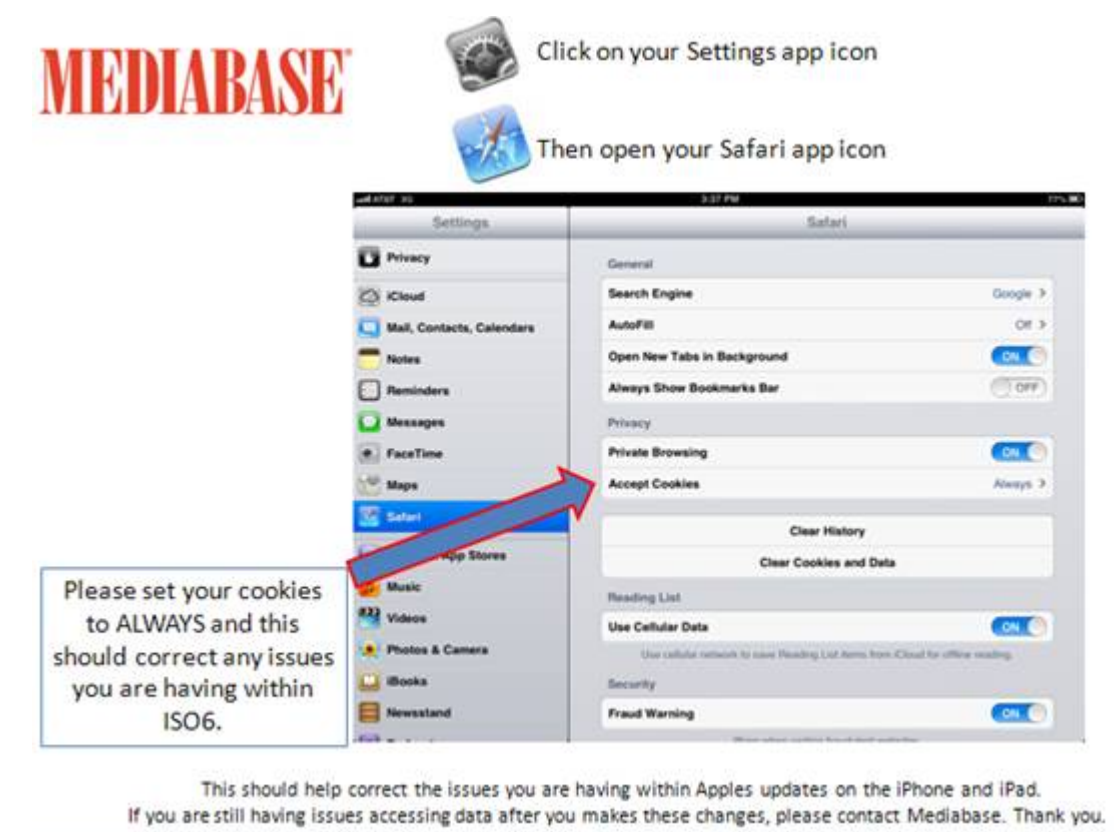

**For iOS 8.4** ensure your settings look like this;

Go Settings, then Safari, click Block Cookies and select "Always Allow"

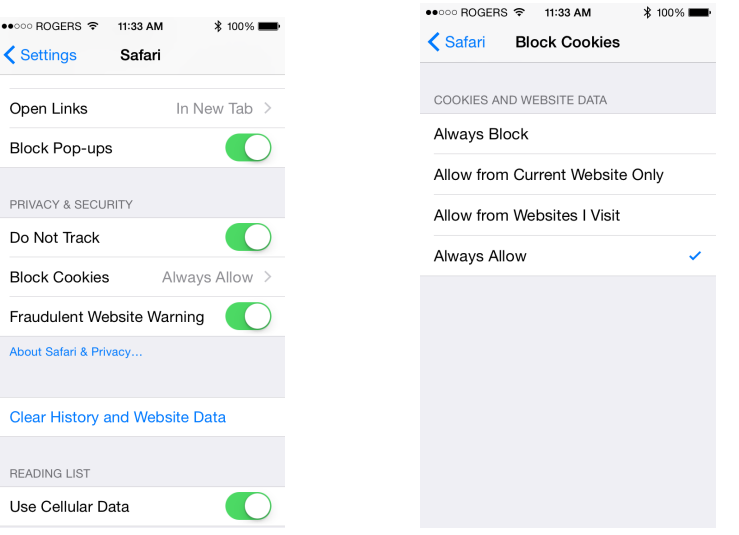

#### **Google Chrome**

- 1. Click on the three dots of right top corner.
- 2. From the pop-up menu, click on Settings.
- 3. Click on Advanced.
- 4. Content Settings.
- 5. Cookies.
- 6. Make sure the "Block third-party cookies" is Off.

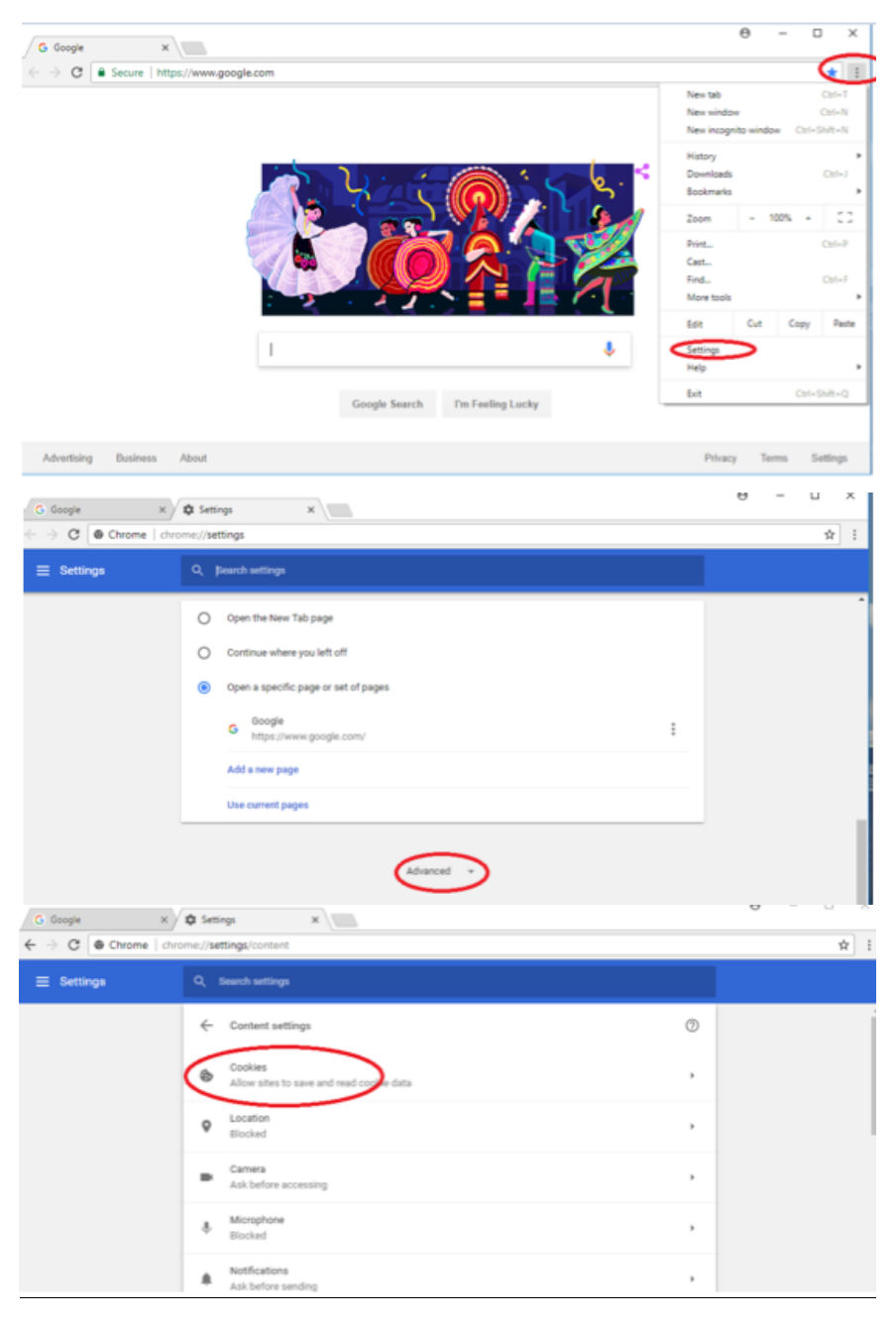

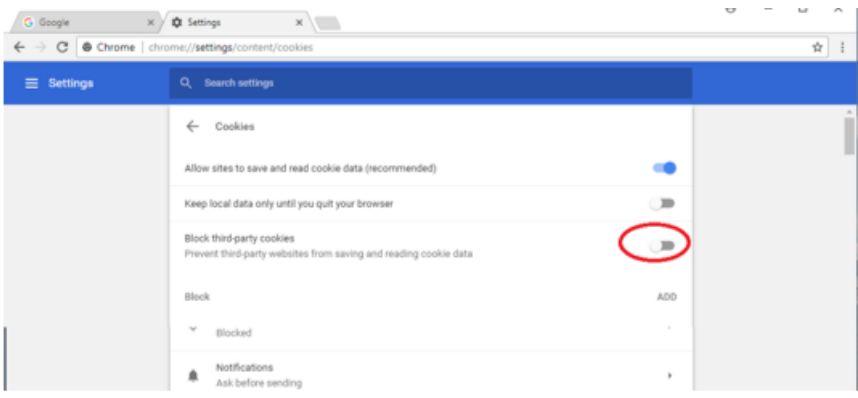

#### **Google Chrome (Older versions)**

Click on the menu icon on the right top corner.

MIS by Mediabase  $\overline{\mathsf{x}}$ www.musicinfosystems.com/QuickLinksMainMenu.asp C

#### $\rightarrow$ Settings

- $\rightarrow$ Show advanced settings
- $\rightarrow$ Privacy
	- $\rightarrow$ (Click on Content Settings)

#### $\rightarrow$  Cookies

**Select (Allow local data to be set) and everything else under Cookies should be unchecked.**

Then Click DONE!

#### **For Google Chrome ( Or even older versions):**

1.Go to the wrench on the top right side 2.Select "Options" (or Preferences if using a Mac) 3.On the left side select "Under The Hood" (if using a Mac skip to #5) 4.Under network select "Change proxy settings.." 5.Click "Privacy" tab (click "Content Settings" on Mac, then go to #7) 6.Click "Advanced" button 7.Check the box that says "Always Allow Session Cookies" (check "Allow local data" on Mac)

Please call your Mediabase rep if this does not resolve this issue. (Your password may need to be re-set)

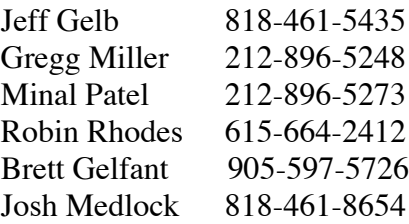